## 【2022 GST Workshop&Meeting 参加登録方法】

※こちらは昨年度の「GST Workshop」のマニュアルです。参考にし、登録をお願いいたします。

① サバンナに会⾧又は幹事の ID、パスワードを入力し、ログインします。

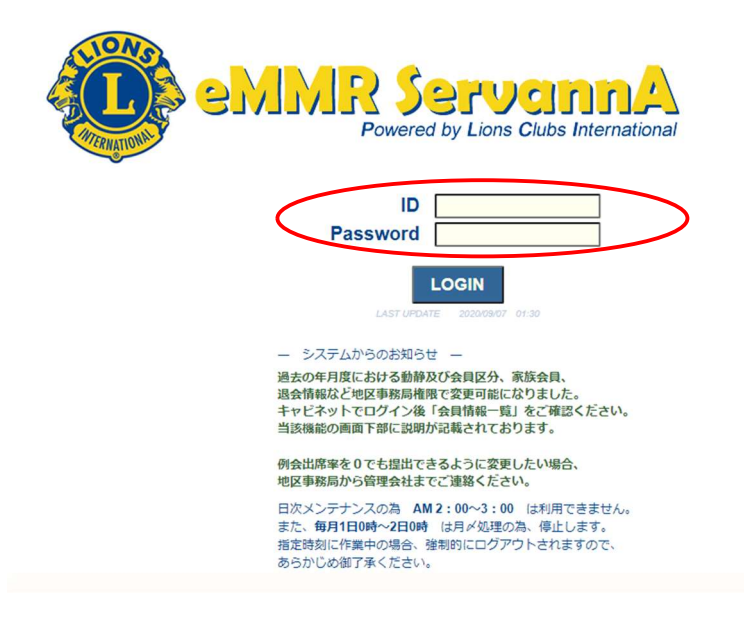

② ログイン後、左メニューより「地区イベント参加」をクリックします。

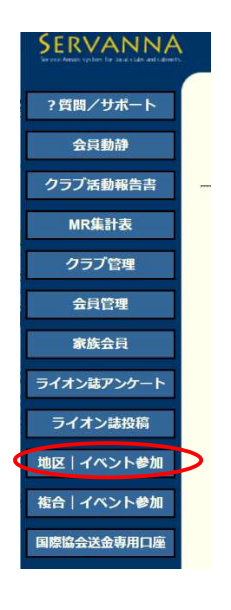

② 「イベントの選択」で、「2022 GST Workshop&Meeting」を選択します。 ⇒GMT/GMA/GET/FWT/LCIF 合同研修会を選択します

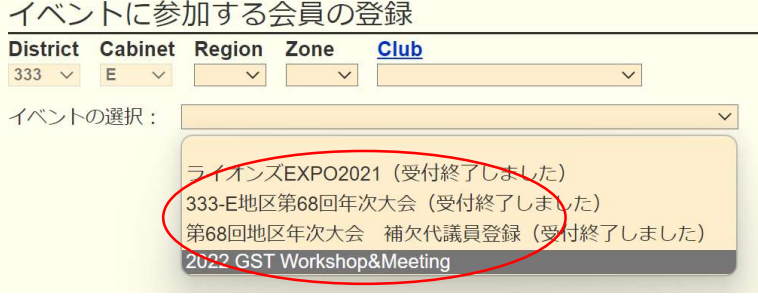

④ 会員氏名の箇所で、「会員を登録する」をクリックします。これを参加人数分 行います。

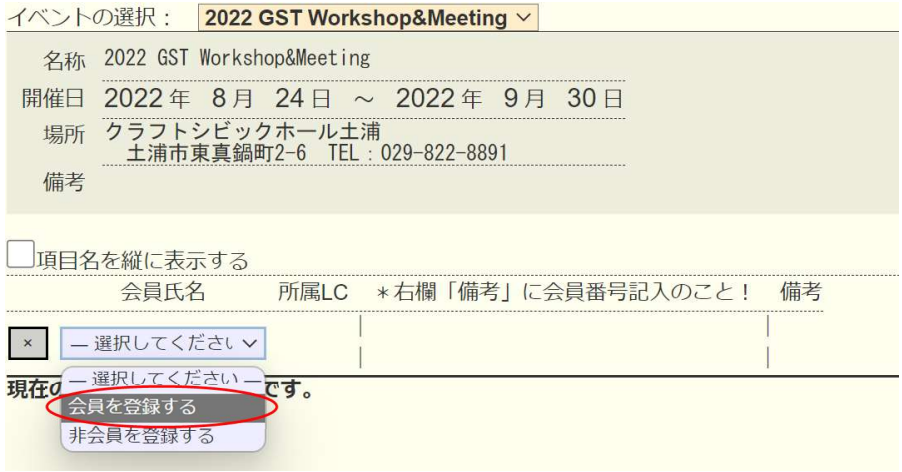

⑤ 青色表記の「クリックして会員を選択」ボタンが表示されたらクリックし 表示された会員名簿より、出席者名を選択します。

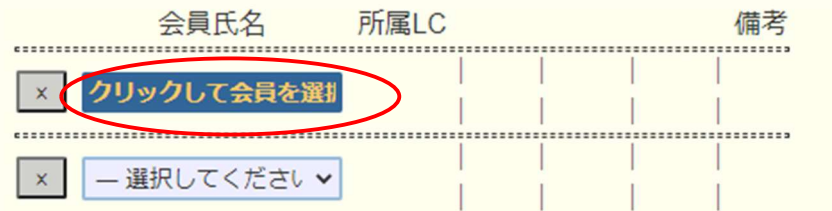

⑥ 備考の枠に「会員番号」をご入力ください。役職名等は記載されないよう お願いします。

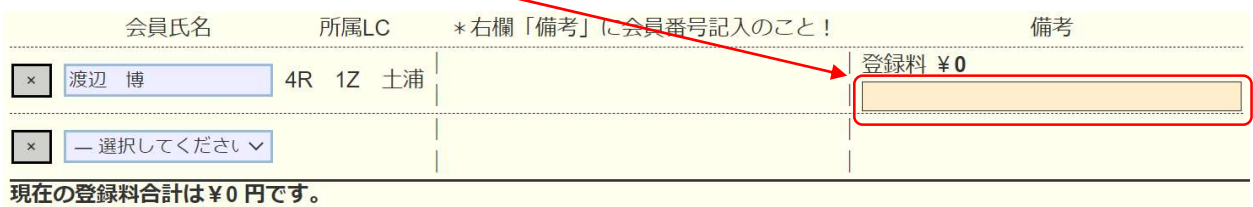

⑦ 最後に、一番上にある「会員一覧を登録する」をクリックしますと、登録 完了です。

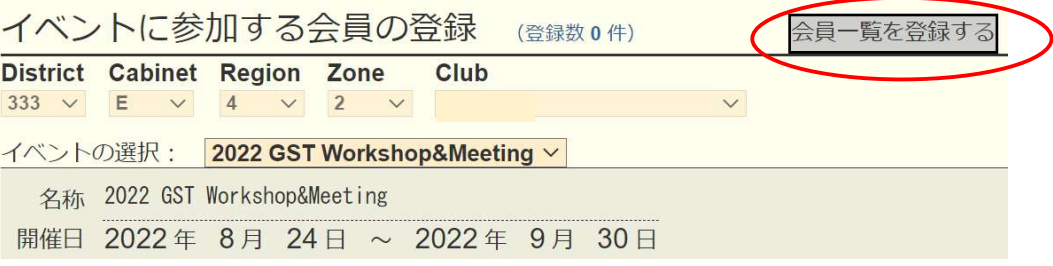

⑧ 登録した名簿を印刷する場合は、メインメニューの「MR 集計表」 →「地区イベントの出欠一覧」→「表示する」とクリックし画面が 表示された後に「Excel 出力」をクリックしてください。

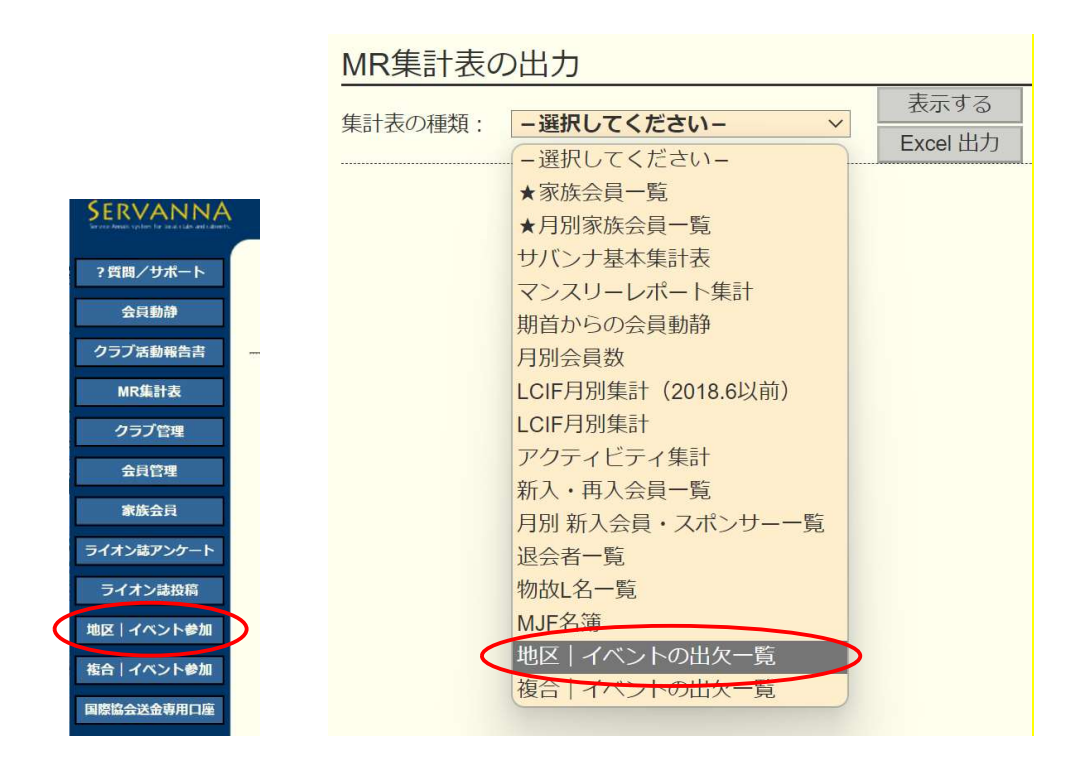

【注意】

\*11/15 以降は登録した名簿の印刷はでなくなりますのでご注意ください。